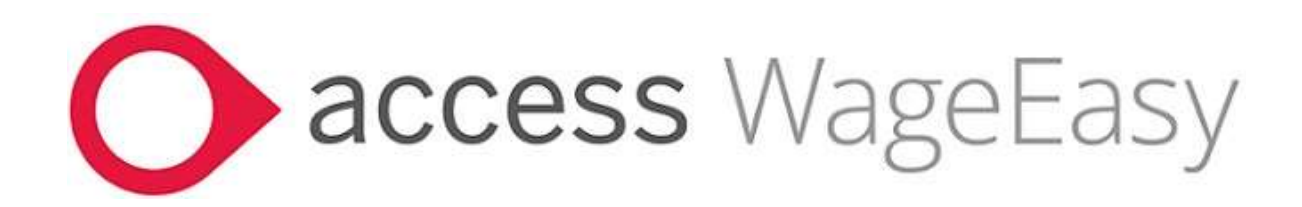

# **Release Notes**

Access WageEasy Version 8.0.0.8621

### Introduction

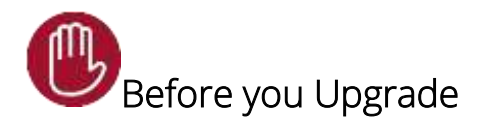

Ensure .NET Framework v4.8 is installed. This is essential for connectivity to the STP Gateway.

If an earlier version is installed, an error message is displayed periodically and functions that use the Framework, like STP Reporting, may be affected. There is more detail below, on page 31, on .NET Frameworkv4.8, including link to download.

If you access WageEasy via the Payroll Online environment, this item will not affect you.

WageEasy V8.0.0.8621 is a significant release because:

## STP2 is HERE!!

This release of WageEasy brings you STP2. The process of reporting is not changing under STP2, but far more detailed reporting of pay values and employment details is required. The main differences include:

- **•** Disaggregation of gross values payment values that were previously reported as part of Gross must be identified separately.
- Reporting employee Income Type and Tax Treatment codes

In this release, additional fields are added to several Setup records, including Awards - Leave, and Allowances, to support these more detailed reporting requirements.

These fields must be configured before transition to STP2. To assist you with this, one of the new features in this release is the *STP2 Setup Wizard* (see page 3).

This release of WageEasy will take you from setup through to enablement of STP2 reporting. After working through the STP2 Setup Wizard in this release, you will be ready to commence STP2 reporting.

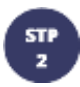

To better understand how STP2 will affect you, please refer to the following resources:

#### [Single Touch Payroll Phase 2 employer reporting guidelines](https://www.ato.gov.au/Business/Single-Touch-Payroll/In-detail/Single-Touch-Payroll-Phase-2-employer-reporting-guidelines/)

This ATO guide clearly explains the changed reporting requirements for STP2, e.g. more detailed breakdown of employee gross, and provides useful examples.

Our [dedicated STP2 resources hub](https://www.theaccessgroup.com/en-au/payroll/resources/wageeasy-single-touch-payroll-phase-2-changes/)

#### [Our Knowledge Base Article](https://accessgroup.my.site.com/Support/s/article/Access-WageEasy-STP2-and-WageEasy) – STP2 and WageEasy

This article includes links to other STP2 content in our Knowledge Base and is a good place to start browsing for STP2 articles.

STP2 changes in WageEasy 8.0.0.8621 include:

**The STP2 Setup Wizard** 

The STP 2 Setup Wizard helps you to identify and update records that require additional setup for STP2 reporting.

- Changes to the following records, to add new fields for STP2, re-organise the layout and/or remove redundant fields:
	- o Award Payments
	- o Allowances and Deductions
	- o Leave Types
	- o Employee Details
	- o Income Type
	- o Tax Treatment
	- o Working Holiday Maker Country
	- o Cessation Reason (Terminated employees)
	- o YTD Summaries (previously ATO Summaries)

Many of the new fields in these records can be updated using the STP2 Setup Wizard.

- Leave Type Reporting Groups are now mandatory when processing leave in a payslip.
- A new option in Company Details, to identify registered employers of Working Holiday Makers (WHM).
- **Details for user defined Tax Table setup for Seasonal Workers, ATO Defined** (Downwards Variation) and Working Holiday Maker Non-Residents

## What's in this WageEasy release?

### STP Reporting

#### STP2 Setup Wizard

We strongly recommend that you submit an STP Update for all employees before enabling STP2 and after STP2 is enabled but before submitting your first STP2 pay event. This is an important step to ensure your payroll data is up to date for STP Reporting, before switching to STP2.

Before commencing the STP2 Setup Wizard, check that any outstanding STP1 reporting has been completed. Check also that the PPE date in your system is current, and you are sitting at a date in the current financial year.

The STP2 Setup wizard is a new feature that will help you to easily review and configure new fields related to STP2. Changes made in the wizard will update the corresponding fields in Setup (Allowance, Awards) and Employee (Employment, Tax) records.

The wizard is divided into multiple pages. Each page contains a grid that is automatically populated, e.g. the Award Payments grid lists all standard pay components.

Any active fields that require input, contain a dropdown list of pre-defined values, depending on the record type, e.g. the list for an Addition Before Tax is different to the list displayed for a Deduction Before Tax.

The value selected in one field may enable other fields in the grid, e.g. STP Country Name is enabled when an employee's STP Income Type is either IAA or WHM.

Click Save & Close to save your changes and exit the wizard or click Cancel or X to exit the wizard without saving.

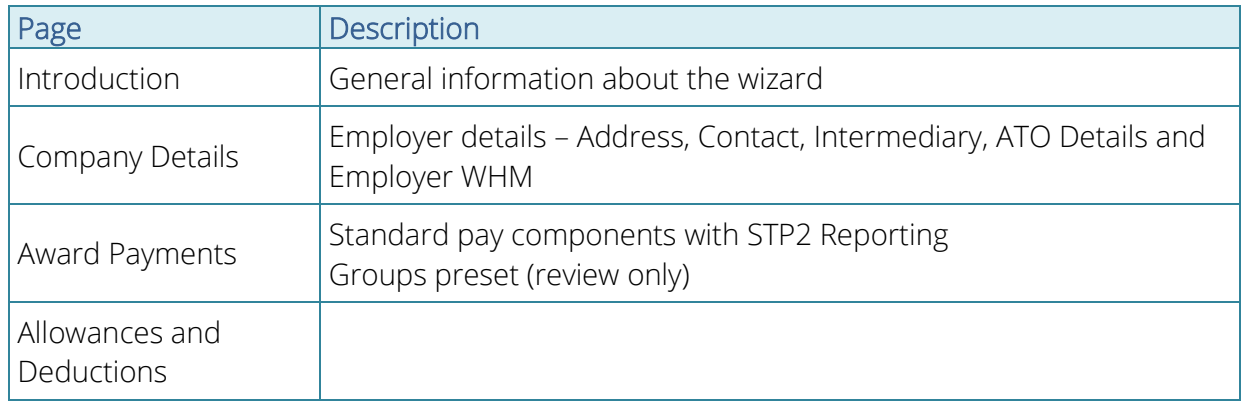

#### Pages in the Wizard

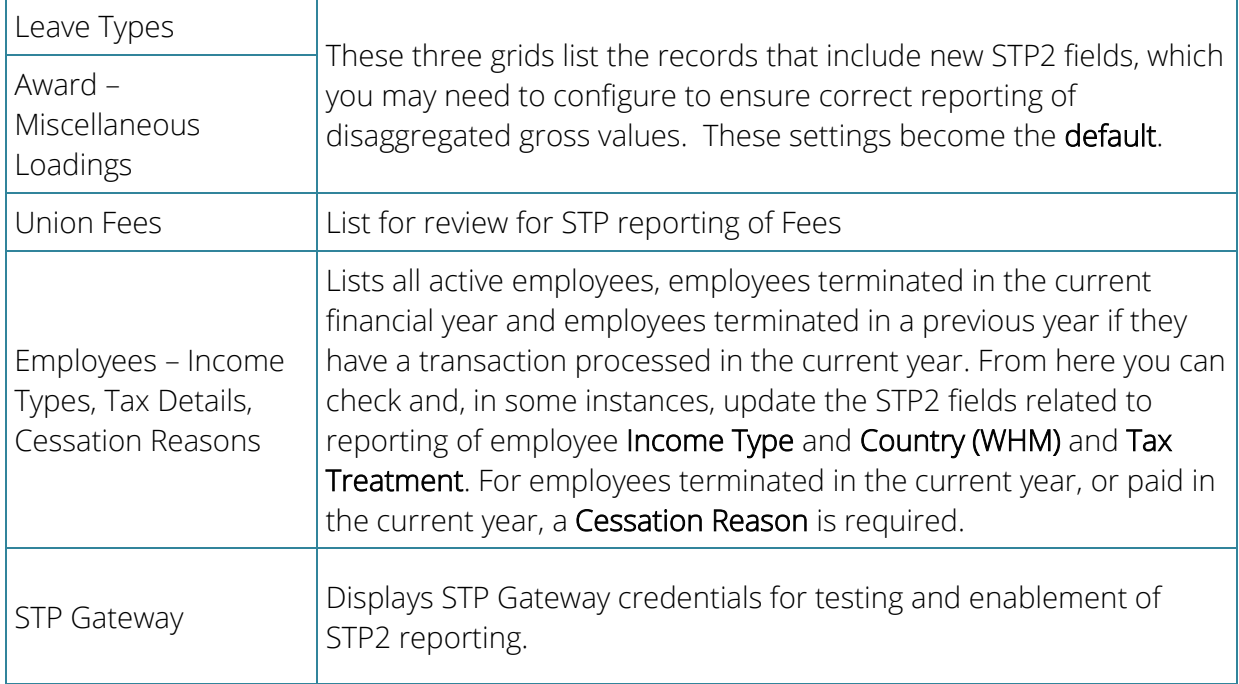

To access the Wizard, go to **STP2 Setup** tile.

You must have User Access to STP to be able to access STP2 Setup. Check access from Setup > Passwords > User/Password Administration

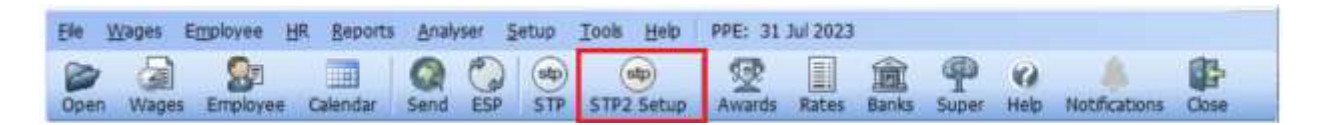

#### Using the wizard

#### Introduction

#### Wizard Summary screen

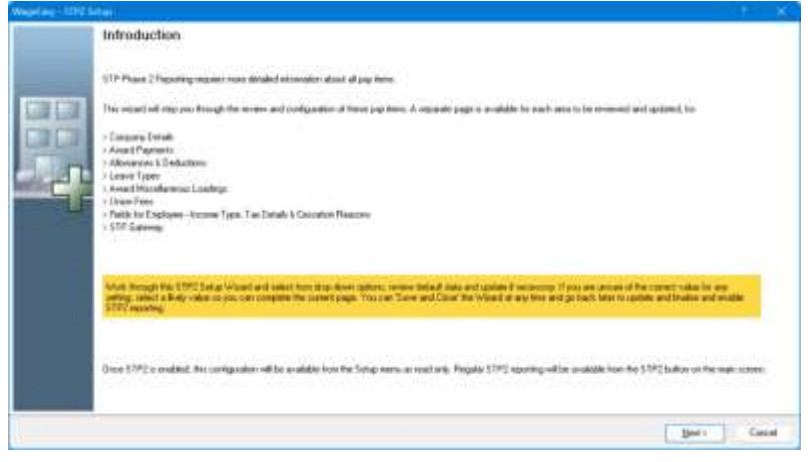

#### Company Details

Details are prefilled from the Company Details, Address, *Taxation > Single Touch Payroll* pages Check detail here for Registered Employer for WHM.

If your company is registered for WHM, checking this box will affect the Tax Treatment code for Working Holiday Maker employees (eg. HRXXXX)

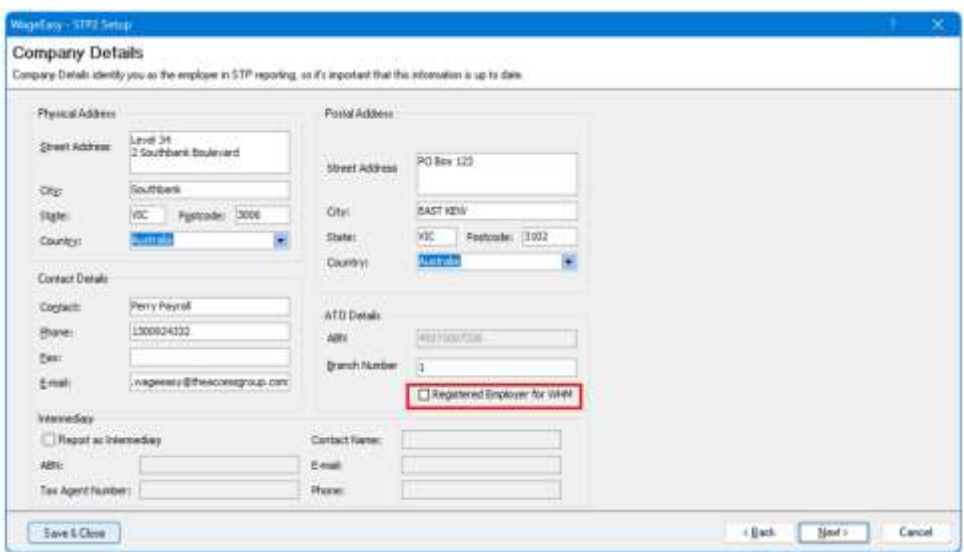

#### STP2 fields in Award Payments, Allowances and Deductions and Leave Types

To support the more detailed reporting required by STP2, new Reporting Group and Reporting Subgroup fields have been added to standard Award Payments, and the STP Reporting tab of both Additions and Deductions and Leave Types.

#### Award Payments

Read-only screen populated automatically based on the type of payment type.

E.g. Base Rate, Weekday Loading, Saturday Loading, Sunday Loading are *Gross* Reporting Group, Overtime payments are Overtime Reporting Group

This screen is for your review and information, you do not need to make any changes.

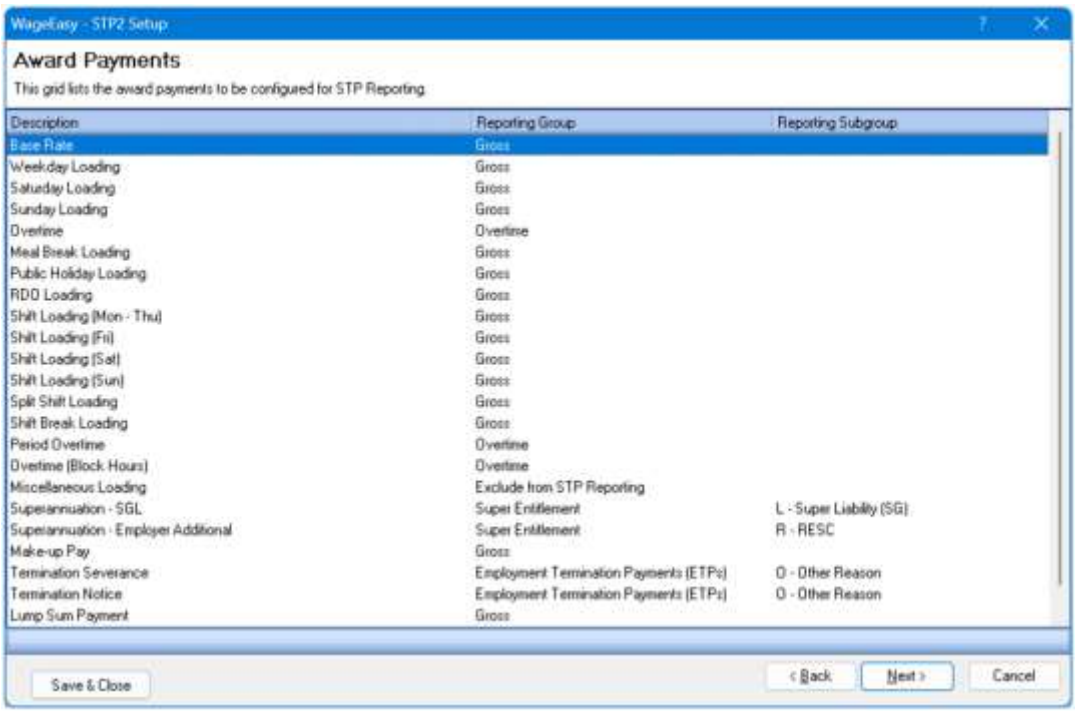

#### Allowances and Deductions

**All** Allowances and Deductions should be reviewed and edited to select the Reporting Subgroup and if necessary, Other Allowance Description. All new fields are blank on upgrade unless an Award PDL update has been applied.

As part of this release, updated Award PDL files are available for the Hospitality Industry General Award, General Retail Award, Restaurant Industry Award and Registered and Licensed Clubs Award. STP Reporting Group mapping has been completed for Allowances and Deductions, as well as for some Leave items are available in these updated files. Refer to [Access Knowledge Base](https://accessgroup.my.site.com/Support/s/article/Access-WageEasy-STP2-Award-Updates) for more details.

Reporting Subgroup is only enabled for Additions in the Allowance Items, Lump Sum Payments, or Paid Leave Reporting Group, and for Deductions in the Deduction Items Reporting Group.

The Other Allowance Description field is only enabled for Allowances in the Other Allowances Reporting Subgroup.

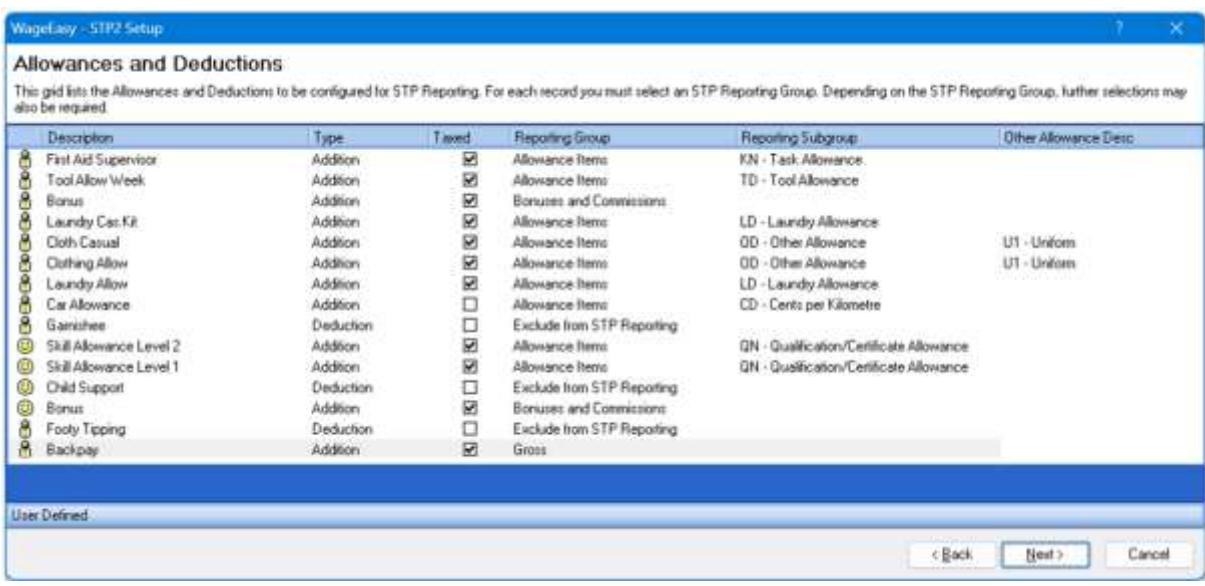

#### Leave Types

Each Leave Type should be reviewed, and the appropriate Reporting Group assigned. When the Reporting Group is Paid Leave, a Reporting Subgroup is also required.

Please pay particular attention to your individual requirements for reporting of leave that is an accrual/deduction from pay. For example, an ADO/RDO being deducted from pay and going to leave accrual should be set *Gross* Reporting Group and not *Paid Leave*. When this leave type is paid/taken, it should be changed to Reporting Group Paid Leave at wages processing.

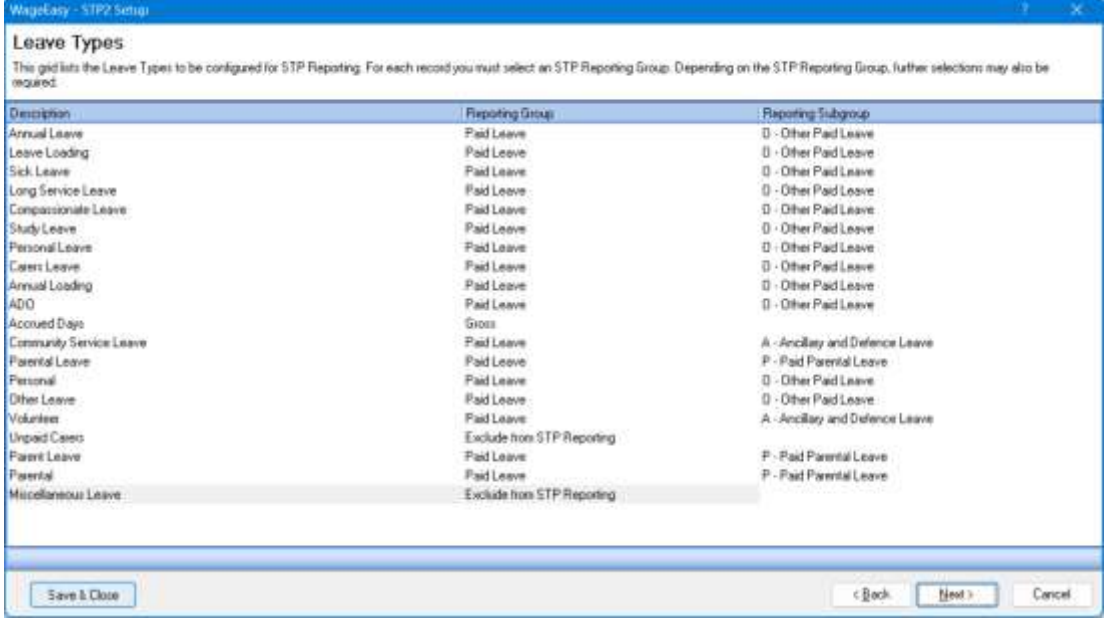

#### Award – Miscellaneous Loadings

Where an Award has a Miscellaneous loading configured, details will display for selection of Reporting Group, Reporting Subgroup and Other Allowance Desc where applicable e.g. Allowance Items.

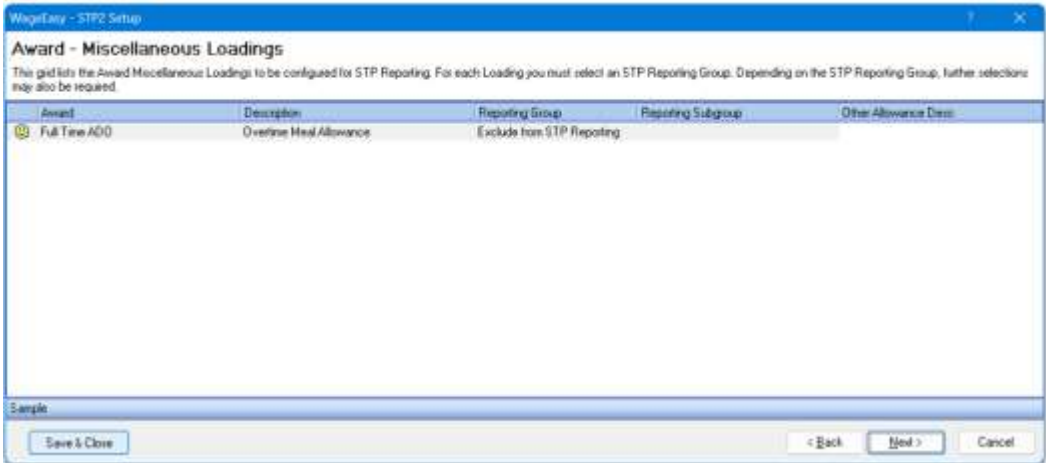

#### Union Fees

Read-only screen that is populated automatically based on the setup of Unions, where Reporting Group is set to  $F$  – Fees by default.

This screen is for your review and information, you do not need to make any changes.

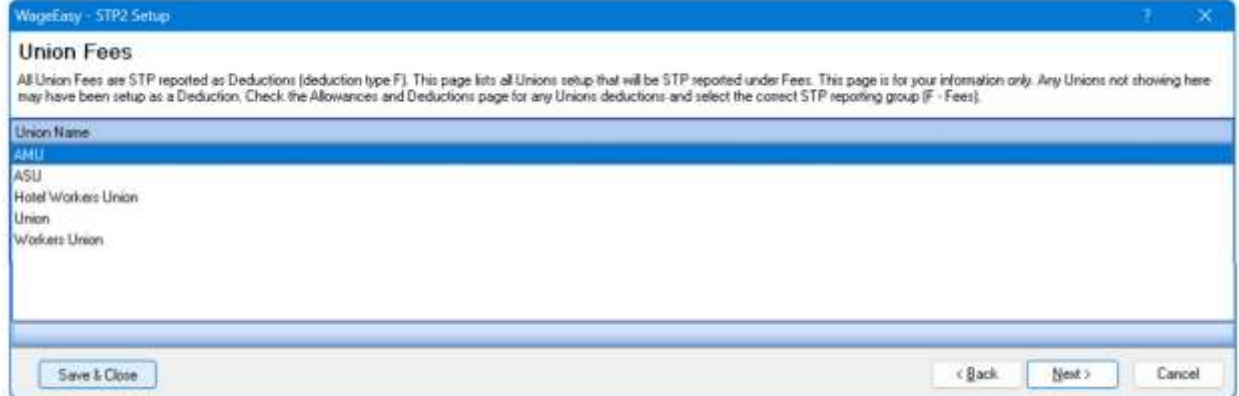

#### Fields for Employee – Income Types, Tax Details, Cessation Reasons

All employees who have income earned in the current financial year will display. Requirements here are to check Income Type and Country for Working Holiday Maker Income Type employees. Select the Country for any employees with Income Type of Working Holiday Maker. Tax Treatment will automatically populate based on employees Tax Table setting. The Income Type can also be changed for any employees who are Closely Held Payees.

The screen also displays any employees terminated in the current financial year. A Cessation Reason must be selected from for each employee. Choose from the available options of Voluntary Cessation, Ill Health, Deceased, Redundancy Dismissal, Contract Cessation, Transfer

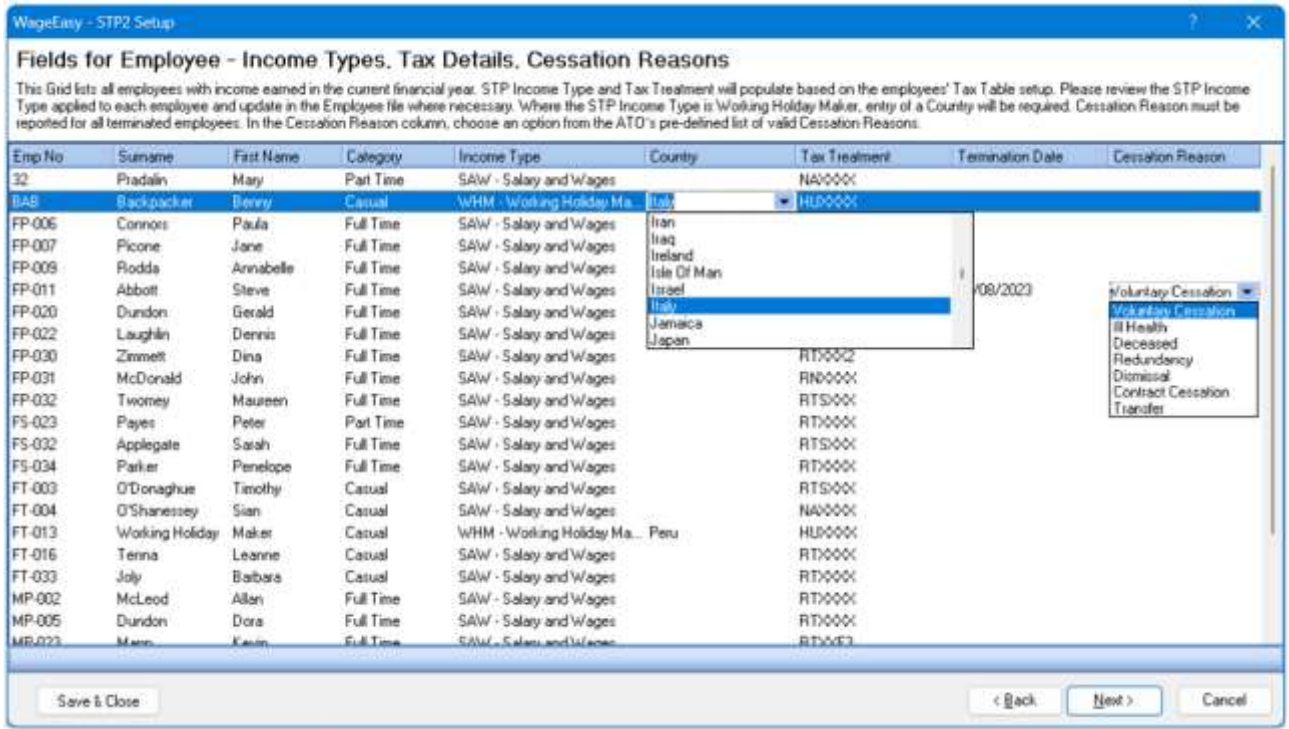

#### STP Gateway

The STP Gateway Page records your credentials for the STP Reporting Gateway.

If you are currently reporting via STP1, the STP Gateway page is auto filled with your current reporting credentials. You do not need new credentials for reporting via STP2.

Enter/check these credentials and use Test Connection to confirm that WageEasy can establish a successful connection to the STP Gateway. This will also be done when Finish is selected.

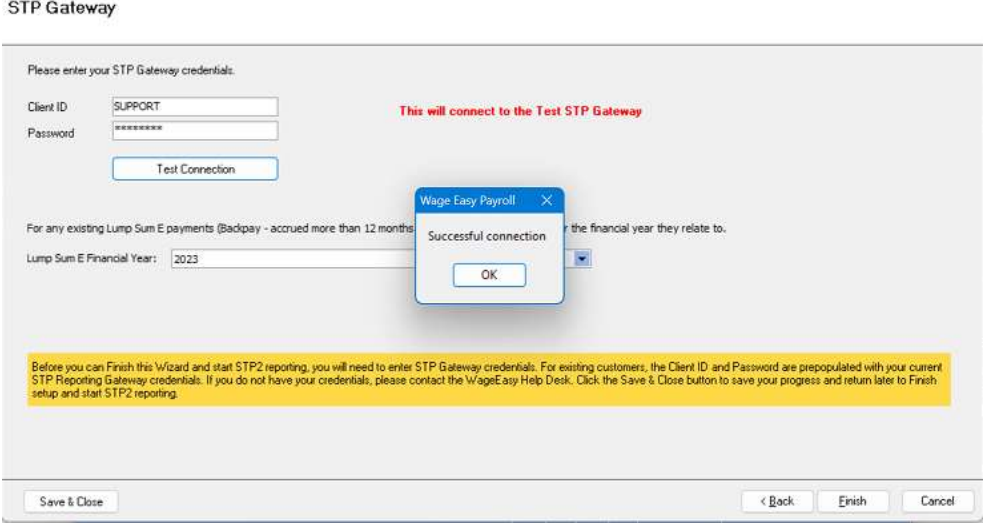

Any existing Lump Sum E payments will default to report against financial year 2023. Check and change if applicable.

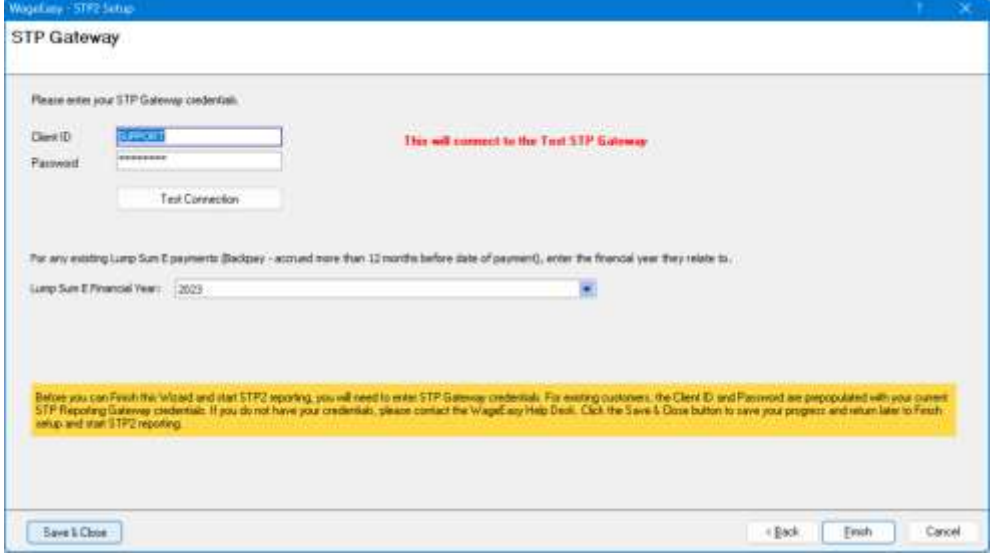

Before you Finish and enable STP2 reporting, ensure that any outstanding STP1 reporting has been completed.

You should now be ready to Finish and enable STP2.

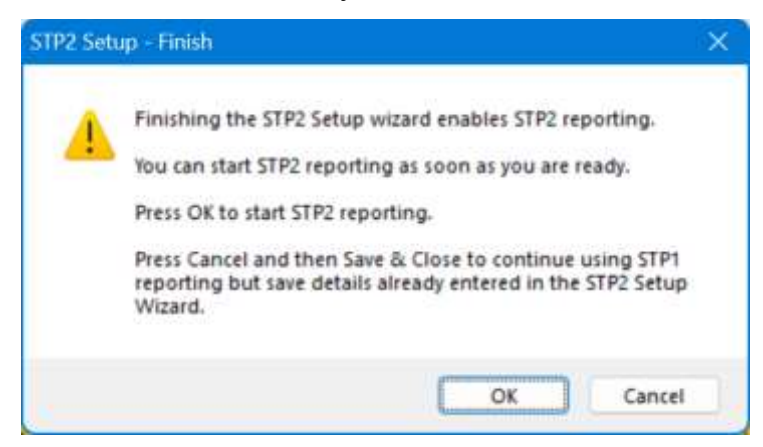

After selecting Finish, the STP2 Setup tile will be replaced with an STP2 icon. This will be the option you select to complete STP2 reporting

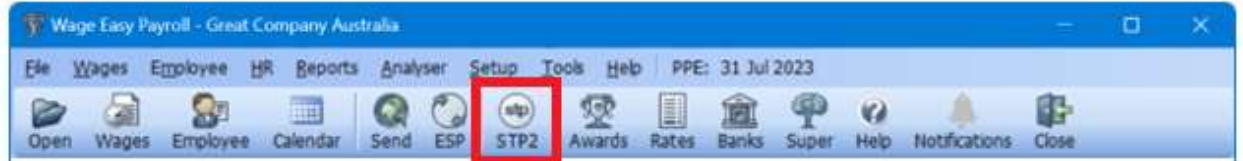

The STP2 Setup Wizard will be available in read-only mode.

STP2 is Enabled messaging is displayed.

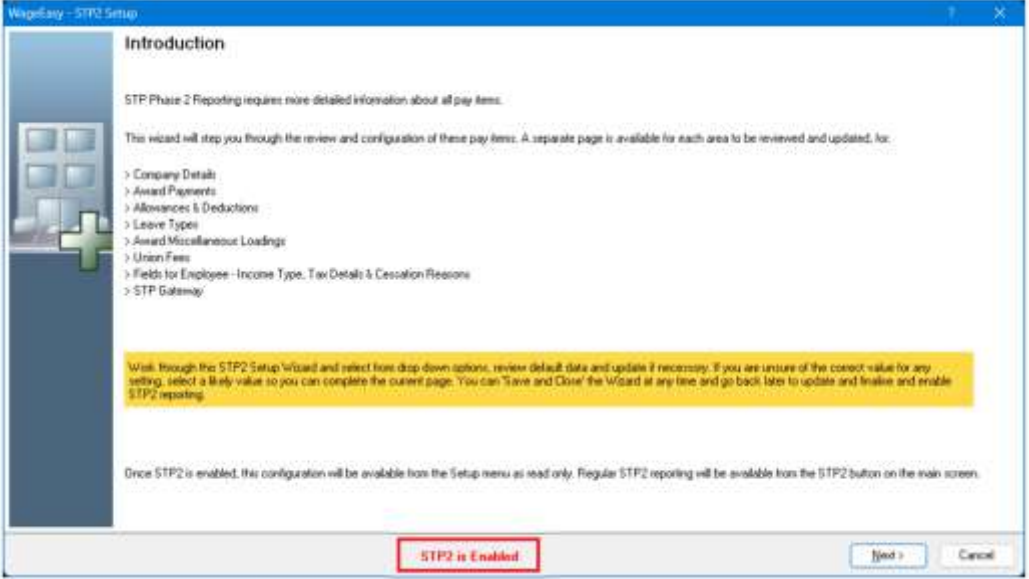

You are now ready to start STP2 reporting. The process for reporting remains the same, with the generation of the EFT file being the trigger for STP report generation.

#### Changes after STP2 is Enabled

#### Setup > Awards > Leave – STP Reporting

STP Reporting tab added with different Reporting Group options available.

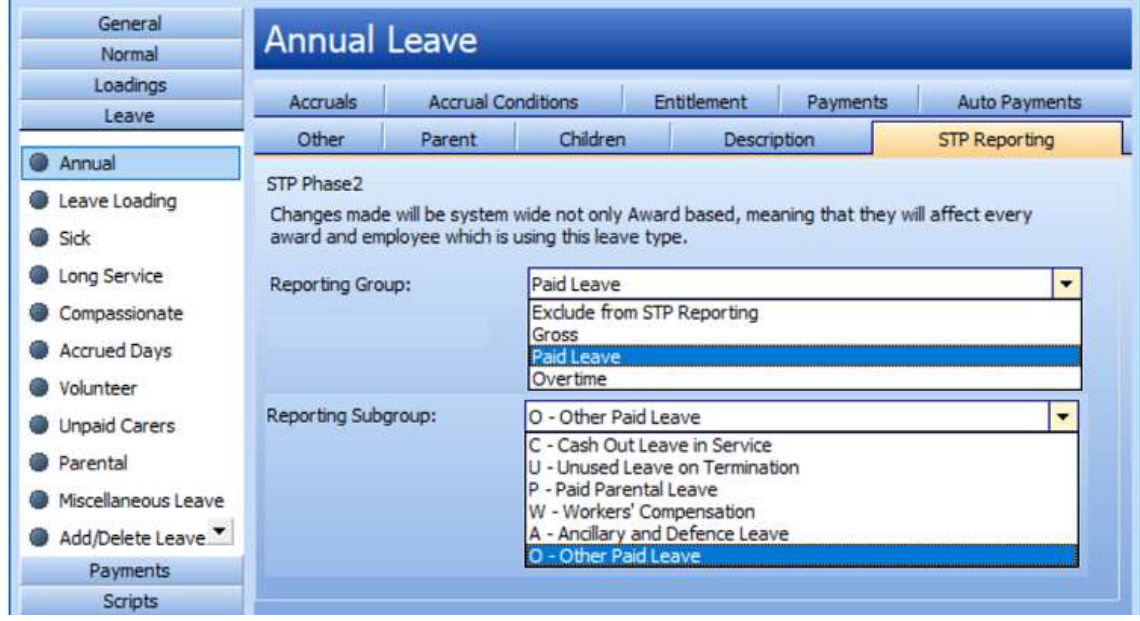

#### Setup > Awards > Miscellaneous Loading

Addition of STP Reporting Group options.

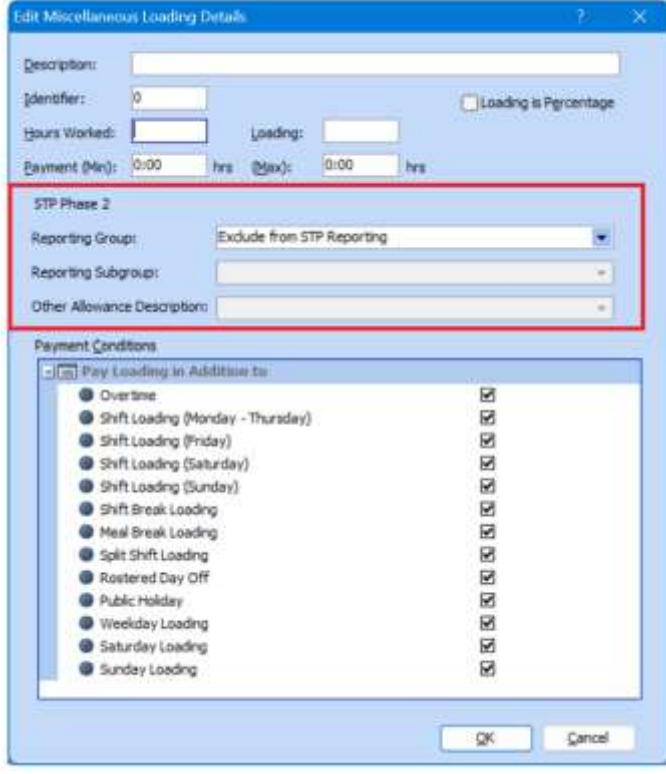

#### Setup > Allowances

STP Reporting tab added with different Reporting Group options available depending on the Allowance/Deduction type.

Where the allowance is a Before Tax Addition, Reporting Group options will be *Exclude from* STP Reporting, Gross, Paid Leave, Overtime, Bonuses and Commissions, Directors Fees, Allowance Items and Lump Sum Payments. Reporting Group for Allowance Items and Lump Sum Payments requires Reporting Subgroup selection, and Other Allowance Description where Allowance Reporting Subgroup is OD - Other Allowance

#### Reporting Group - Allowance Items

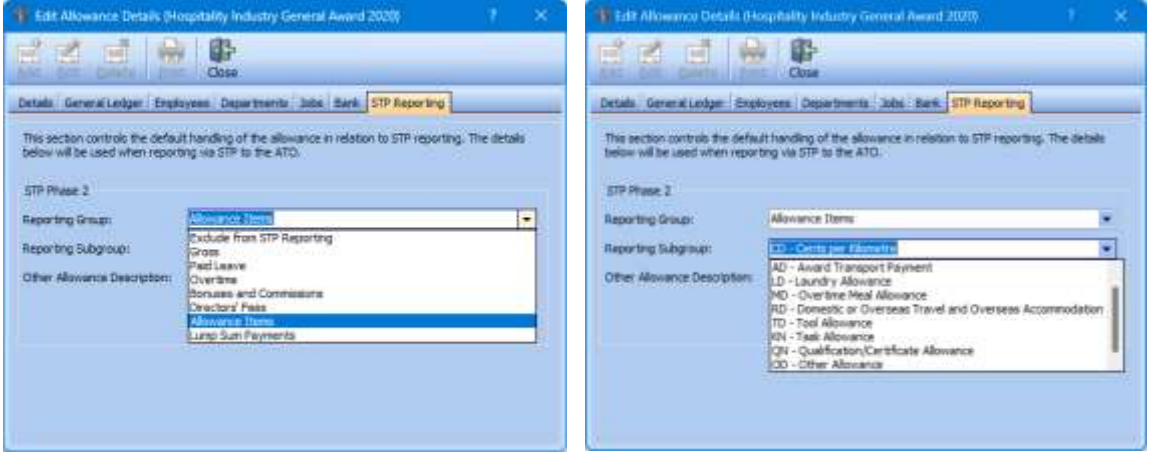

#### Other Allowance Description for Reporting Subgroup OD – Other Allowance

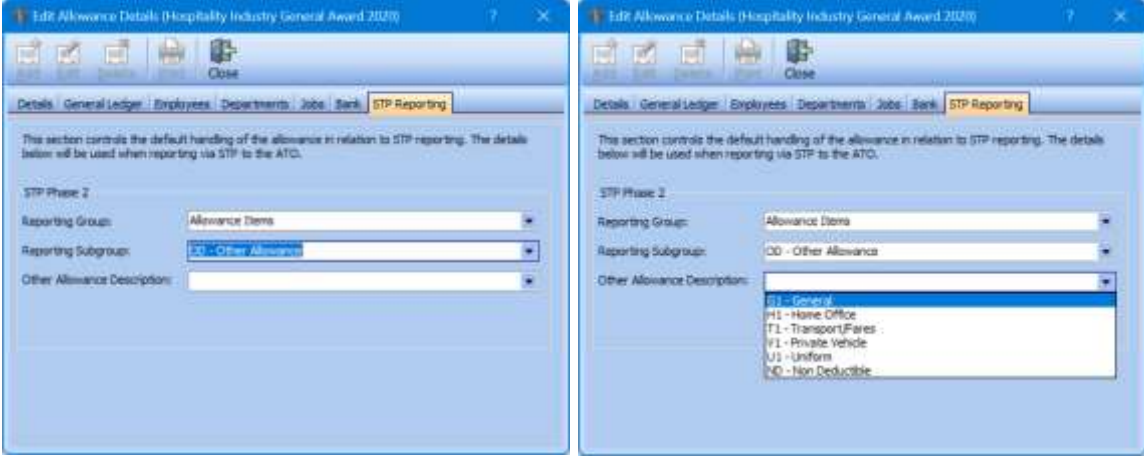

#### Reporting Group - Lump Sum Payments Reporting Group - Paid Leave

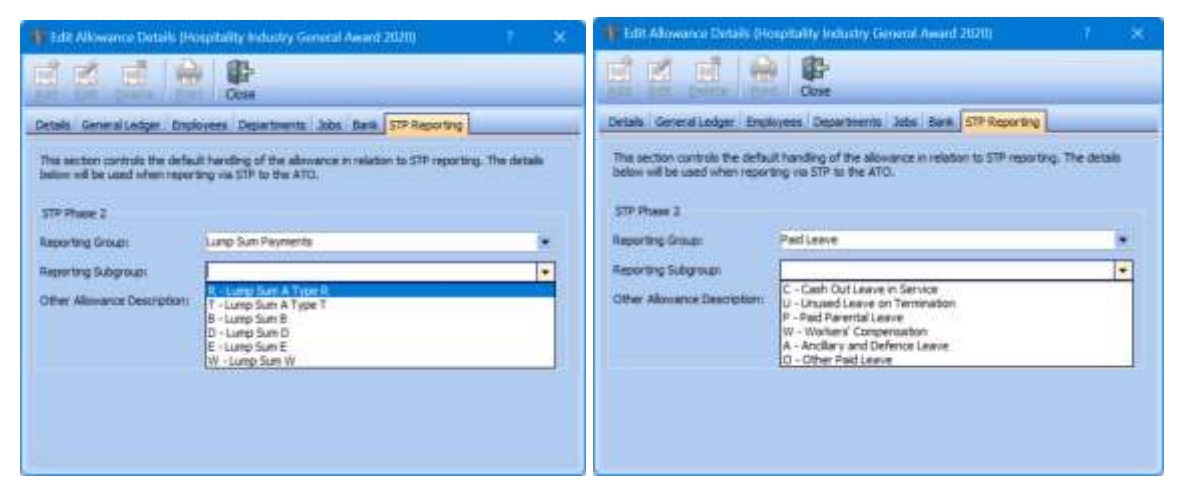

Where the Allowance is an After Tax Addition, Reporting Group options will be limited to Exclude from STP Reporting, Gross, CDEP Payments, Allowance Items and Lump Sum Payments. Reporting Group Allowance Items and Lump Sum Payments requires Reporting Subgroup selection, and Other Allowance Description where Allowance Reporting Subgroup is OD – Other Allowance

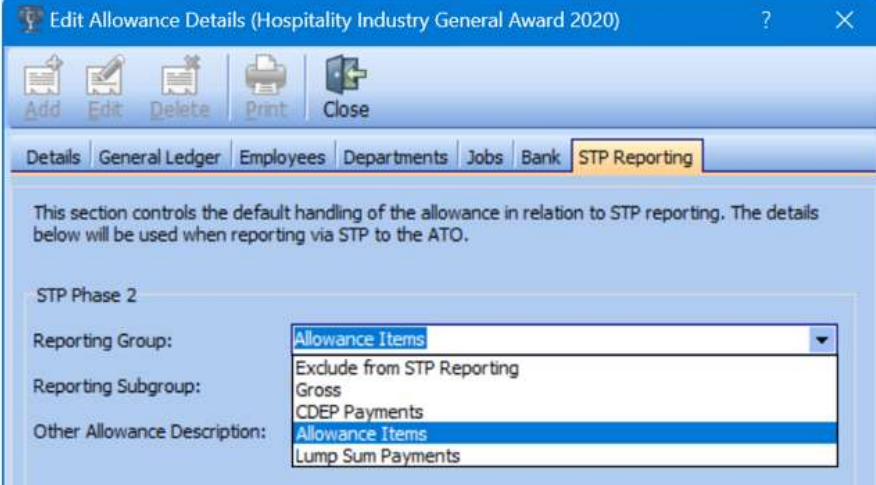

Where the Allowance is a Before Tax Deduction, Reporting Group options will be limited to Gross, Salary Sacrifice and Deduction Items. Reporting Group Salary Sacrifice requires Reporting Group selection, either  $S$  – Superannuation (RESC) or  $O$  – Other Employee Benefit. Deduction Items requires Reporting Subgroup selection, either  $W$ - Workplace Giving or  $F -$ Fees.

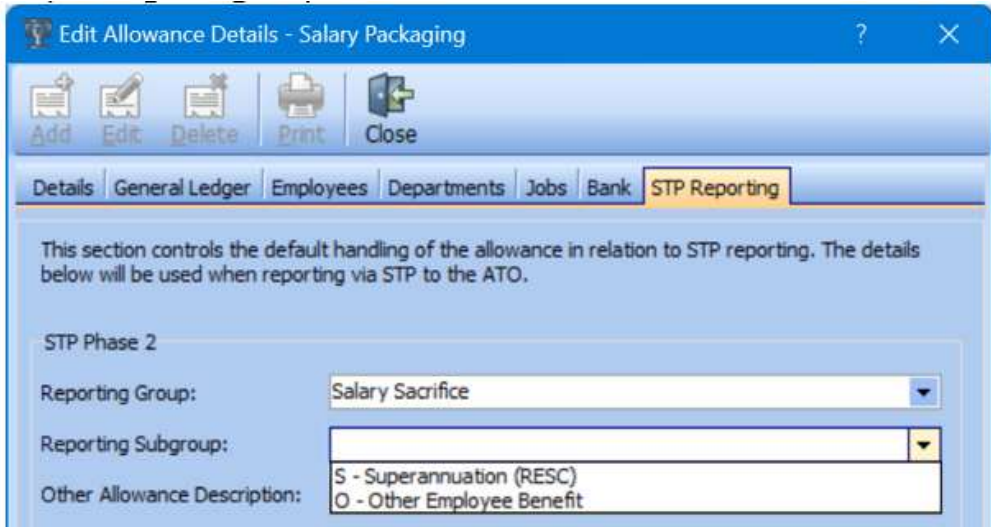

Where the Allowance is an After Tax Deduction, Reporting Group options will be limited to Exclude from STP Reporting and Deduction Items. Reporting Group Deduction Items requires Reporting Subgroup selection, either W - Workplace Giving or F - Fees.

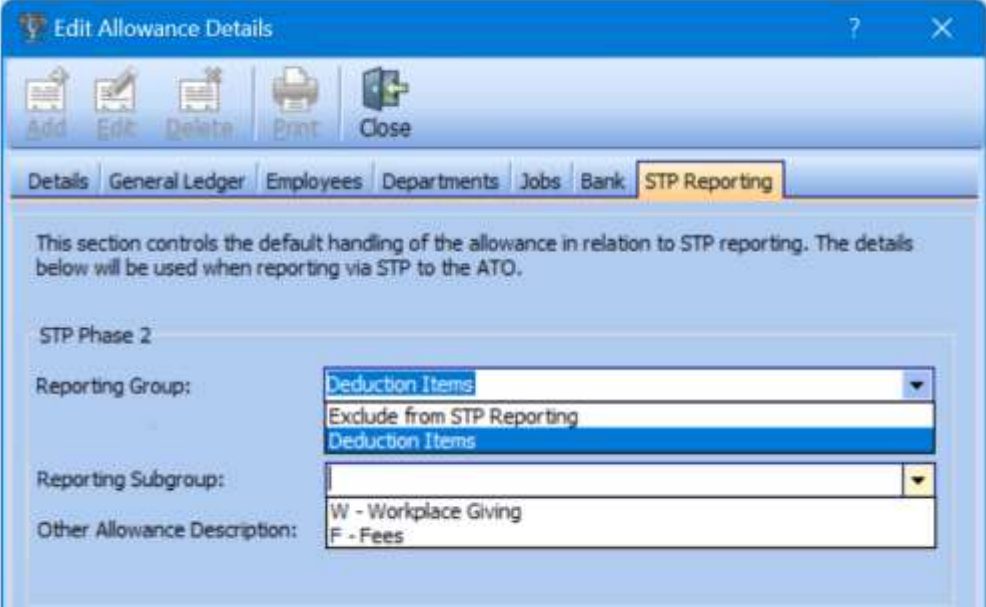

To prevent incomplete setup, error messaging will display.

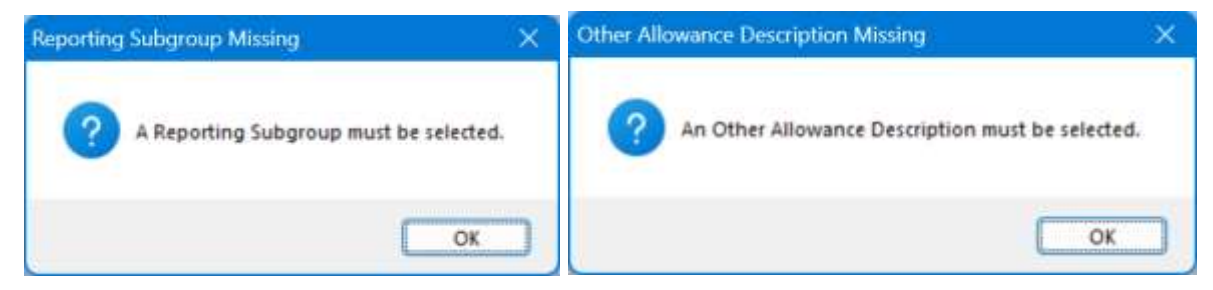

Message display when changing Allowance STP Reporting Group details

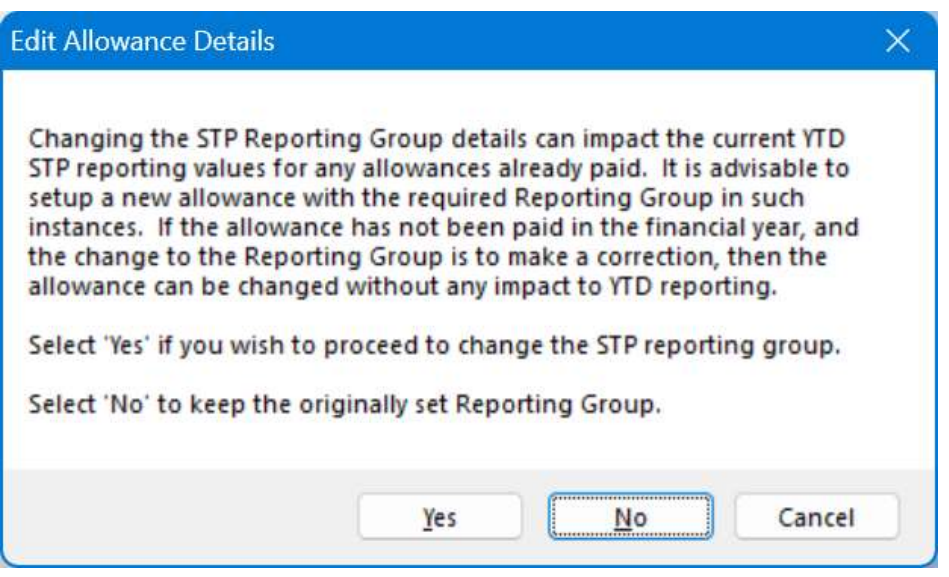

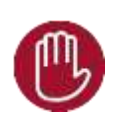

If an Allowance's STP2 reporting has been setup in error, it is not advisable to change STP Reporting Group details once already paid as it will negatively impact the STP reporting data and result in incorrect YTD values. Best practice is to setup new allowances where different STP Reporting Group reporting details are required.

#### STP2 Employee changes

#### Employment > Termination > STP Cessation Reason

New STP Cessation Reason field which must be populated when termination date is entered.

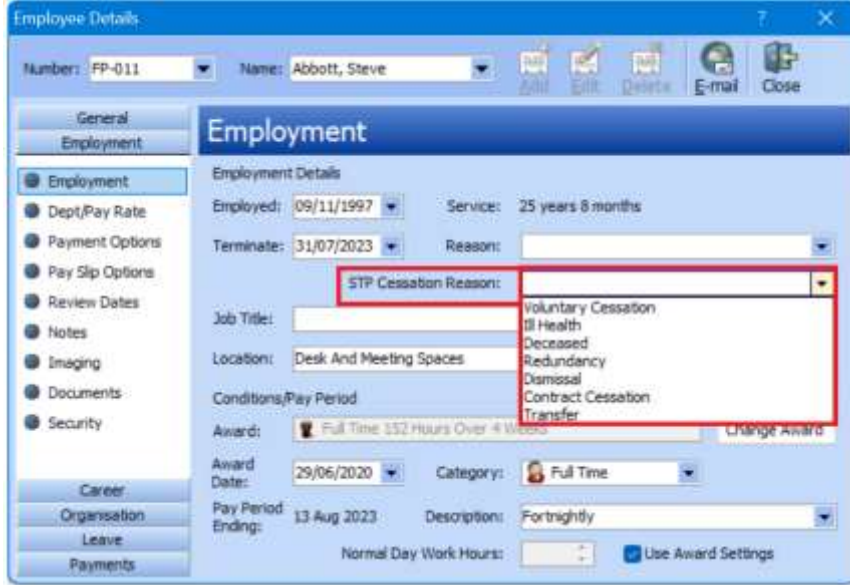

#### Employee > Payments > Tax > STP Reporting

New STP Reporting page for recording of Employee Income Type and Tax Treatment details. Detail populates from Employee Tax Table and is reported in STP2.

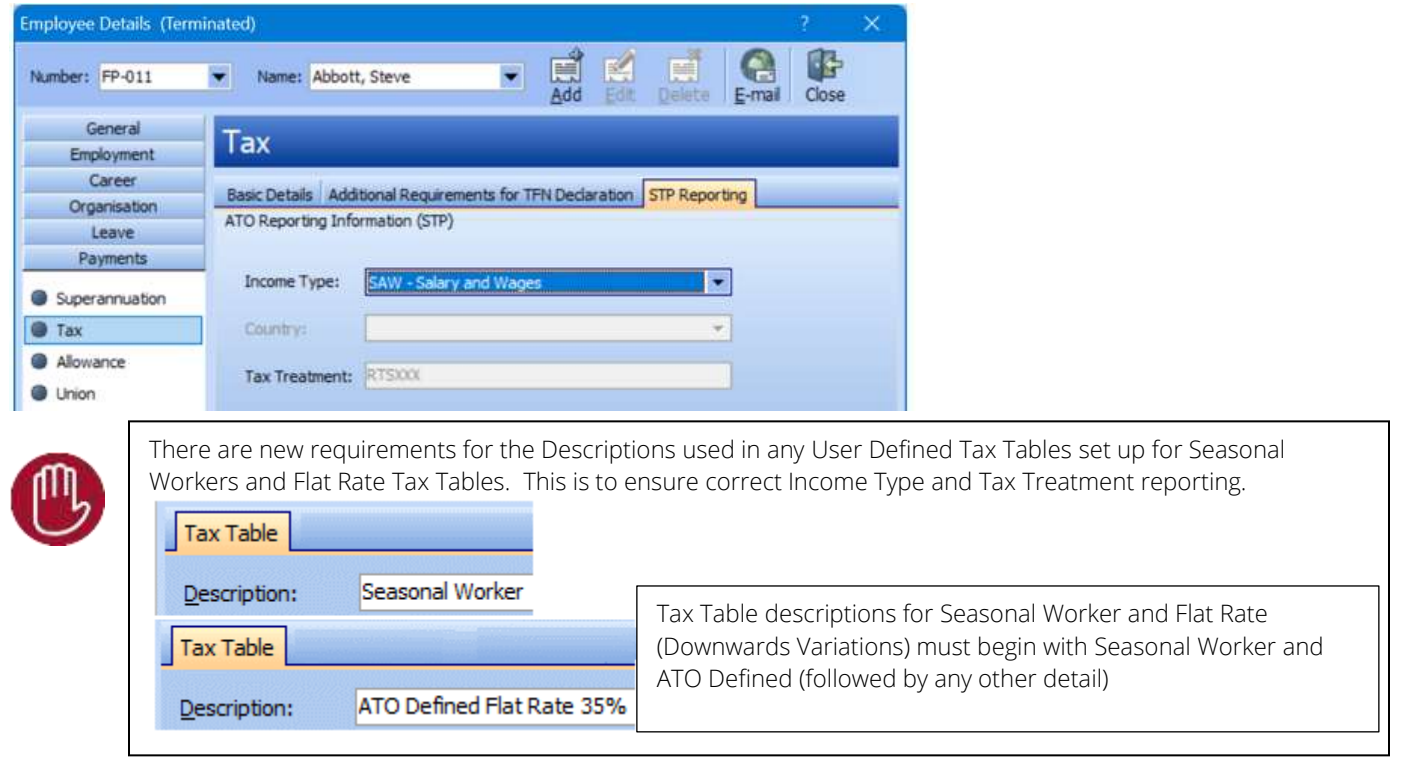

**Employee Details**  $\bigoplus_{k=m}$ \* Name: Working Holiday , Maker Number: FT-013 General Tax Engloyment Career Basic Details Additional Requirements for TPN Declaration STP Reporting Organisation ATO Reporting Information (STP) Leave Payments: Income Type: UP 94 - Working Holder Makers ÷, **9** Superannuation **C** Tax  $\overline{\phantom{0}}$ Country: @ Allowance Tax:Treatment: HUNOCO @ Uson malid Country @ Banking **WorkCover** TD Summaries STP Country is required if Income Type is WHM. Past Pays OK

Country for Working Holiday Maker employees, Mandatory field for STP2 reporting.

Some countries cannot be selected for Working Holiday Makers. These include Australia, Norfolk Island, Heard & McDonald Islands, Christmas Island, Cocos Islands.

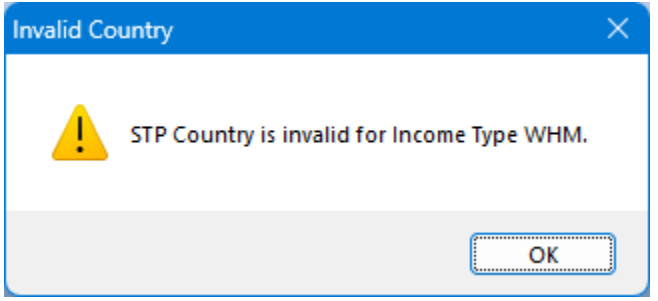

#### New Employee Wizard

Where the Tax Table is set to Working Holiday Maker, WHM Country field presents. STP Country is mandatory when WHM Tax Table/Income Type is set.

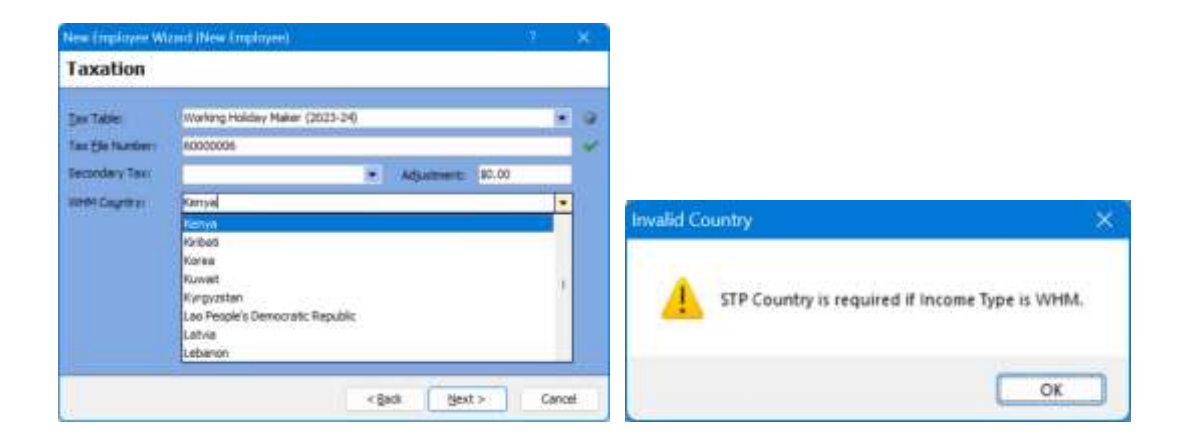

#### Employee > Payments > Tax > Medicare

Support has been added for Medicare Levy Exemption Tax Treatment

Where employee has Medicare Levy Reduction Claimed and Employee has spouse, tax treatment code is changed, last character 0.

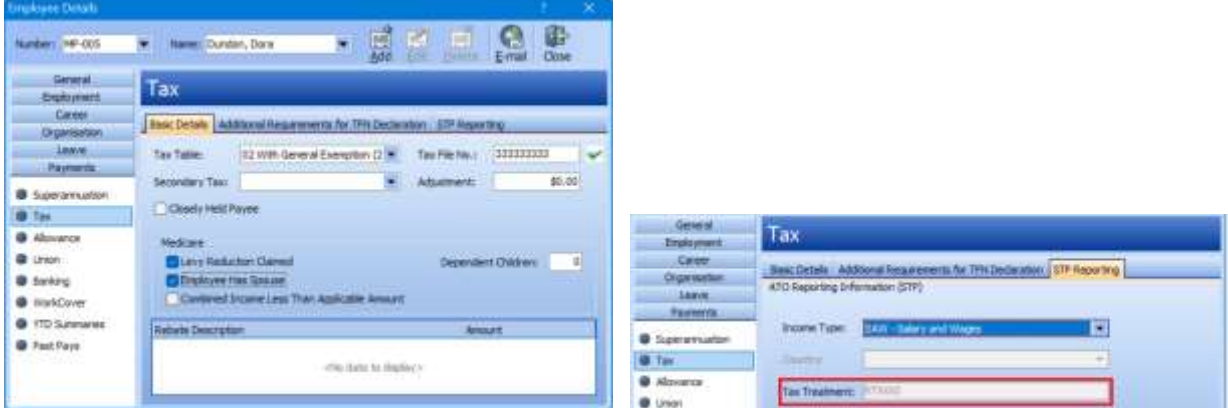

Where employee has Medicare Levy Reduction Claimed and Dependent Children detail entered, tax treatment code is changed with the last character detailing the number of dependents entered.

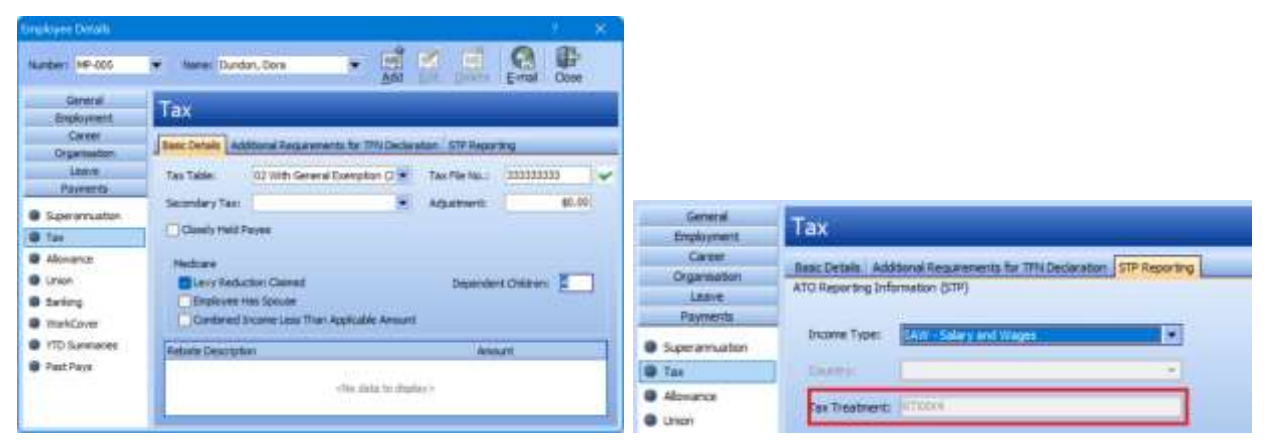

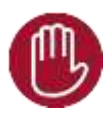

When using Medicare Levy Reduction, employee Tax Table setup should only be 02, 05, 06. Where other Tax Tables are selected, STP reporting validation errors will result.

Changing an employee's Tax Table and resultant Income Type/Tax Treatment will bring messaging to screen for consideration on how to report previously reported STP values.

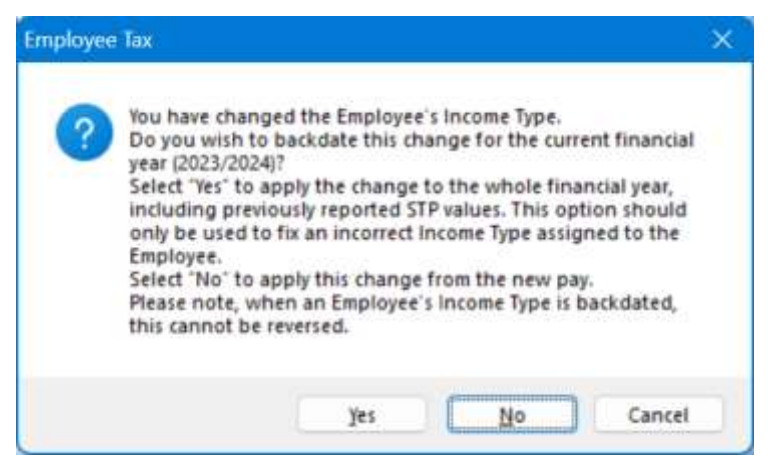

#### Employee > Payments > YTD Summaries (Previously ATO Summaries)

Change to Payments > ATO Summaries screen, now YTD Summaries. Details now only for Gross Wages and Tax Paid and field for entry of Fringe Benefits Lump Sum (termination), Lump Sum E entry via termination wizard and/or Allowance. Reporting detail available on the existing ATO Payment Summaries screen

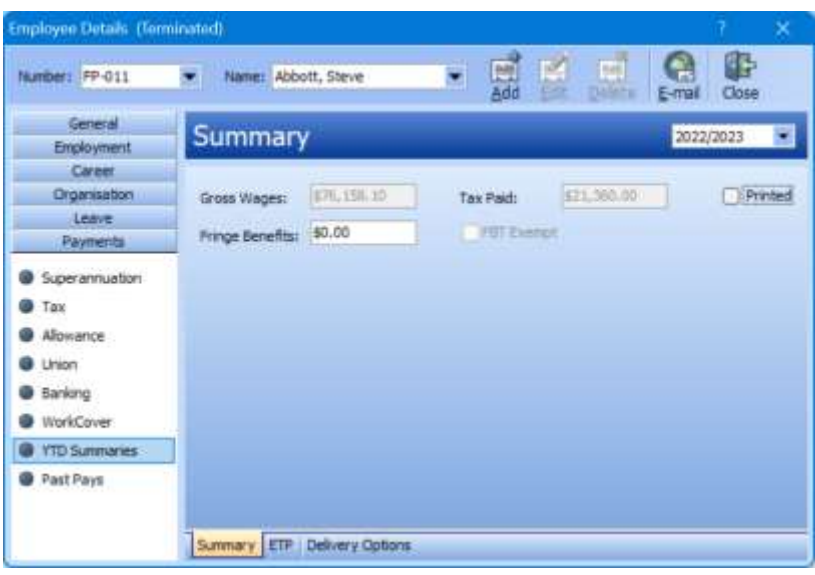

#### STP2 Wages processing Leave – STP Reporting Group changes

To make 'one off' changes to the default Reporting Group setting for Leave, Wizard mode must be used.

E.g. Default Reporting Group for Paid Leave set to  $O$  - Other Paid Leave.

As a one off, leave is to be STP reported as C - Cash Out Leave in Service.

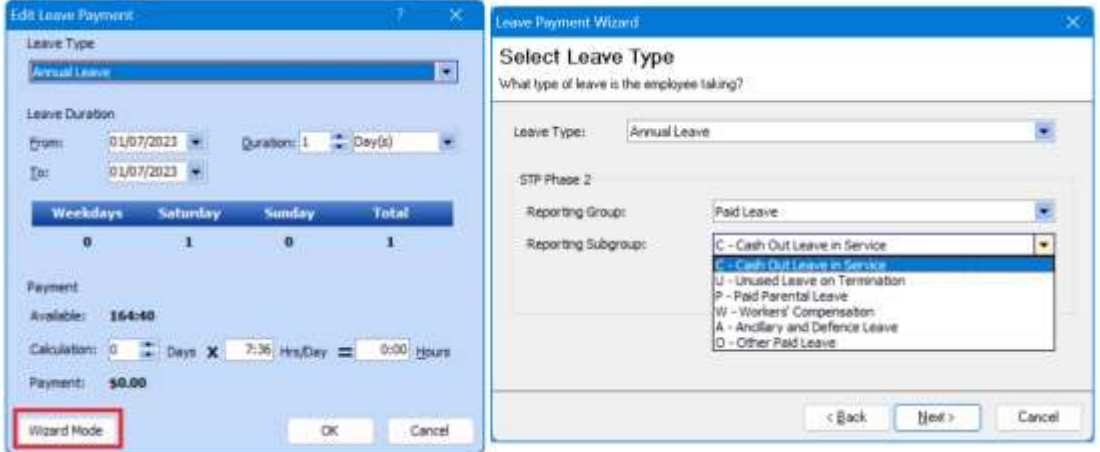

#### Make-up Pay

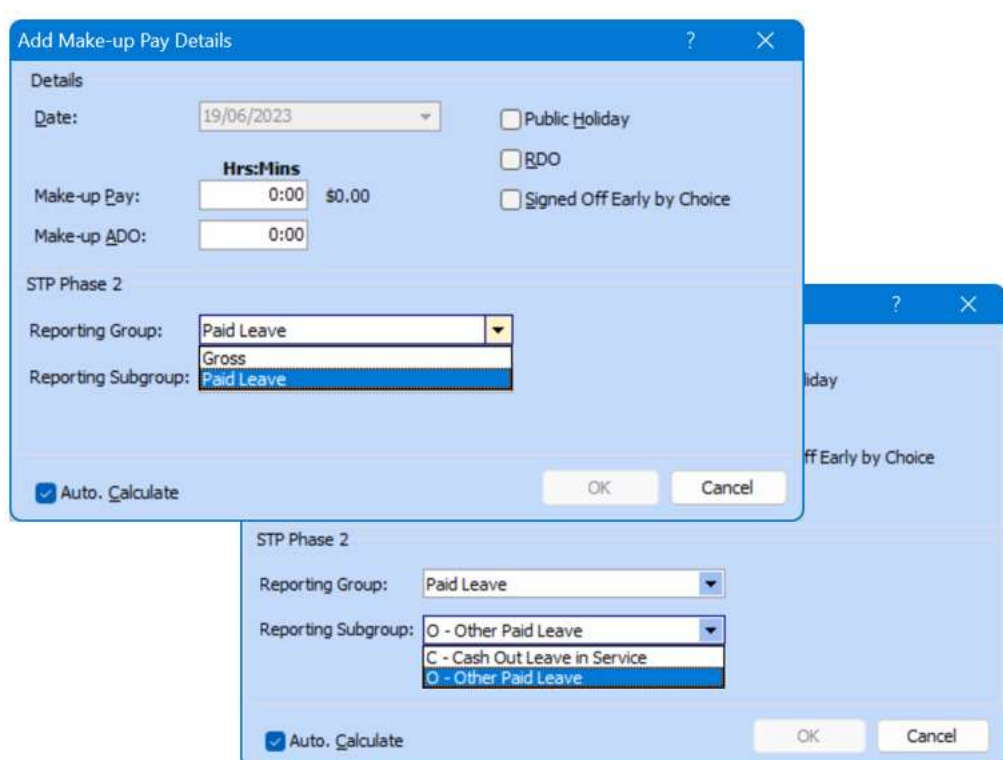

Make-up Pay processing, STP Reporting Group available - Gross (default) and Paid Leave C and O only

#### Lump Sum Payments Wizard

Reporting Group added – Gross, Overtime, Bonuses and Commissions, Directors Fees, Allowance Items and Lump Sum Payments - Lump Sum E and W only

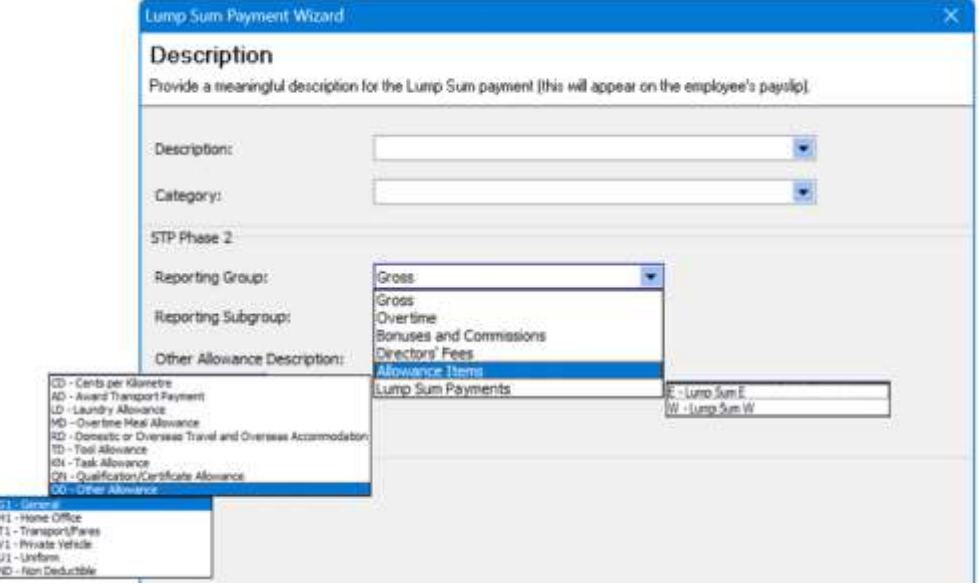

#### Workcover

Workcover can be STP2 reported as either Gross or Paid Leave - W - Workers Compensation. The Reporting Group selection will depend on whether or not the payment is for return to work hours or not.

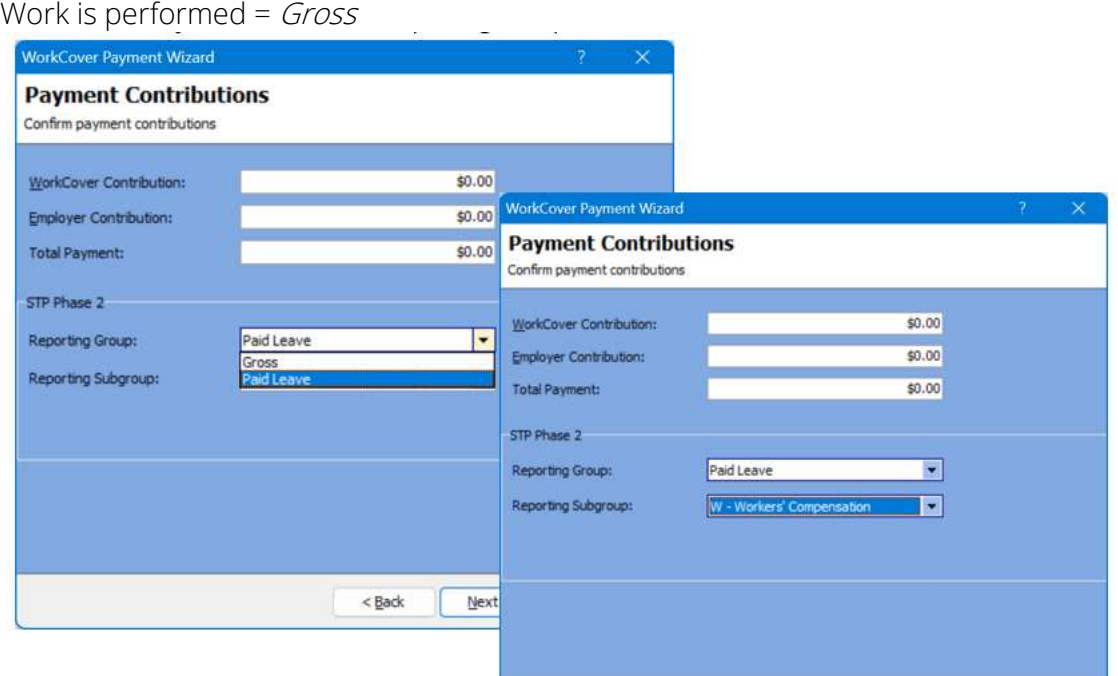

# I.e. No work performed =  $W$  – Workers' Compensation

#### Termination Wizard – STP Cessation Reason

Mandatory STP Cessation Reason field has been added to Termination Wizard.

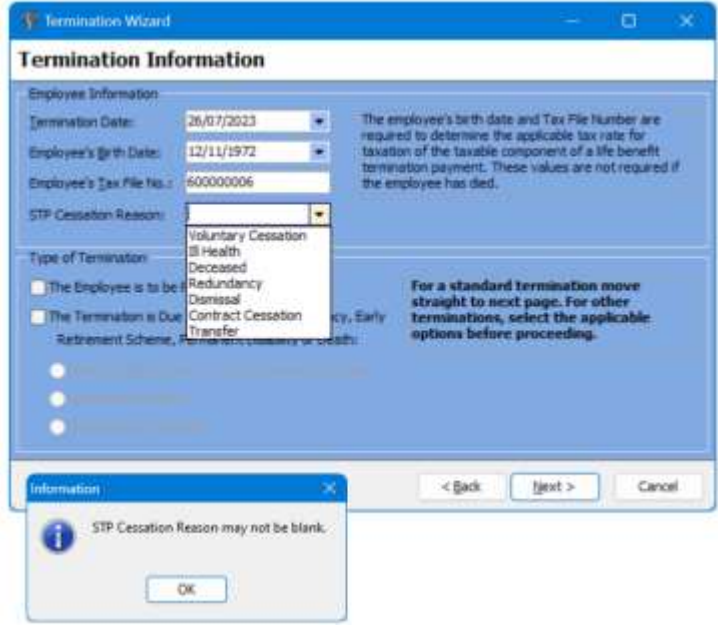

In all instances, it is imperative that the requirements for STP reporting be checked against the ATO's guidelines. The ATO has provided a Quick Reference Guide showing how to report some common payment types through STP2.

#### [STP Phase2 Reporting -](https://www.ato.gov.au/Business/Single-Touch-Payroll/In-detail/Single-Touch-Payroll-Phase-2-employer-reporting-guidelines/?anchor=STPPhase2reportingQuickreferenceguide%23STPPhase2reportingQuickreferenceguide) Quick Reference Guid[e](https://www.ato.gov.au/Business/Single-Touch-Payroll/In-detail/Single-Touch-Payroll-Phase-2-employer-reporting-guidelines/?anchor=STPPhase2reportingQuickreferenceguide#STPPhase2reportingQuickreferenceguide)

#### STP2 Reporting

#### Prompt to produce STP reporting after EFT file

Under the rules of STP reporting, 'you are required to report a pay event to the ATO on or before the pay day'. The ATO exchanges data with Services Australia and other government [agencies](https://www.ato.gov.au/About-ATO/Commitments-and-reporting/In-detail/Privacy-and-information-gathering/How-we-use-data-matching/?page=6#Exchanging_data_with_other_Australian_Government_agencies) further increasing the need to complete STP reporting as you complete pay processing. Therefore, to simplify the process, we have added a prompt to take you to STP reporting after completion of the EFT Wizard

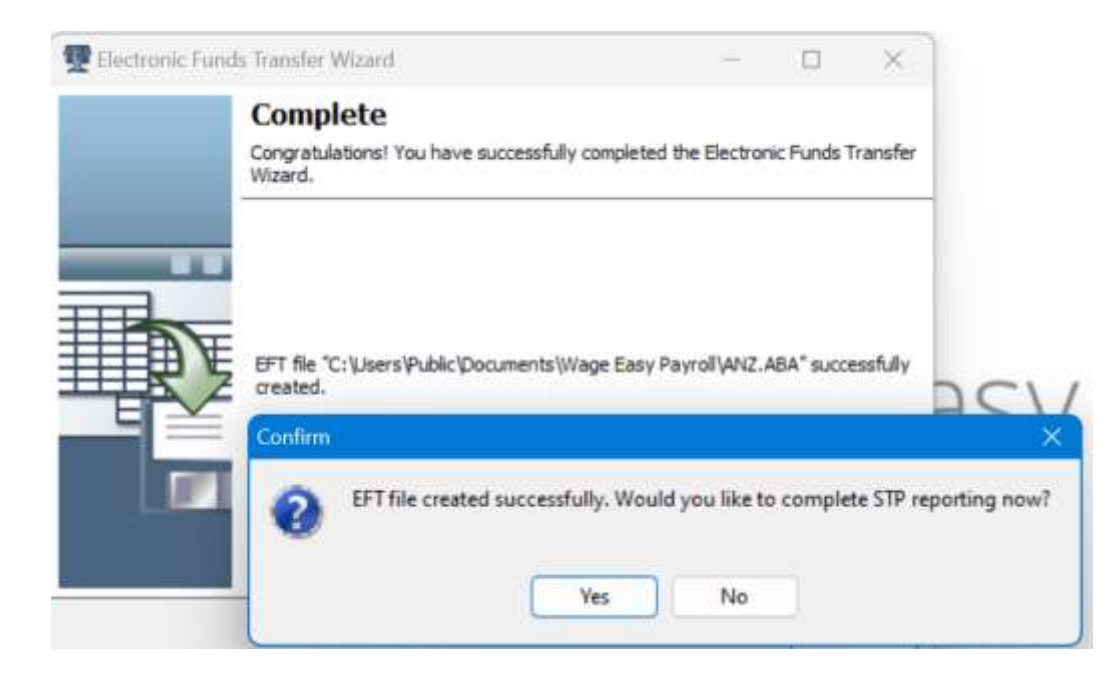

#### STP2 Reporting

#### Unreported Pay Event messaging

Where there are unreported pay events present, a message to advise of this will display.

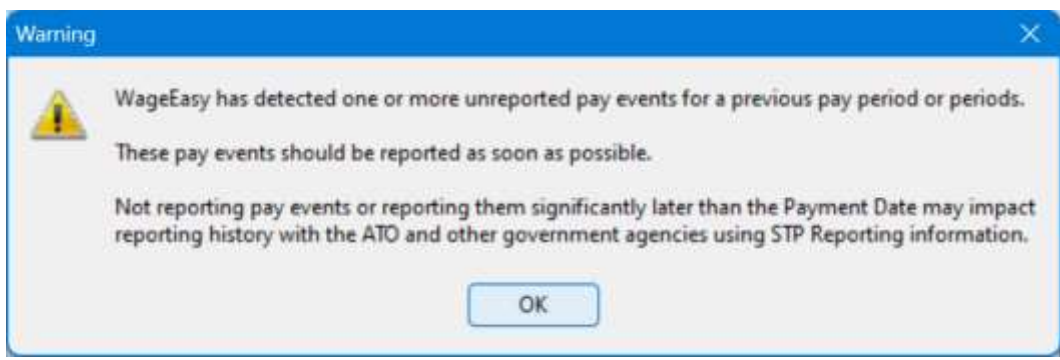

#### STP2 Reporting Grid

Added a Reported Pay Events Payment Date range added which defaults to show 3 months previous and 1 month in advance. Reporting for a different payment date range can be done by using the calendar dropdown to change when needed. Refresh to make the change.

STP Version added to display STP2 and STP1 detail.

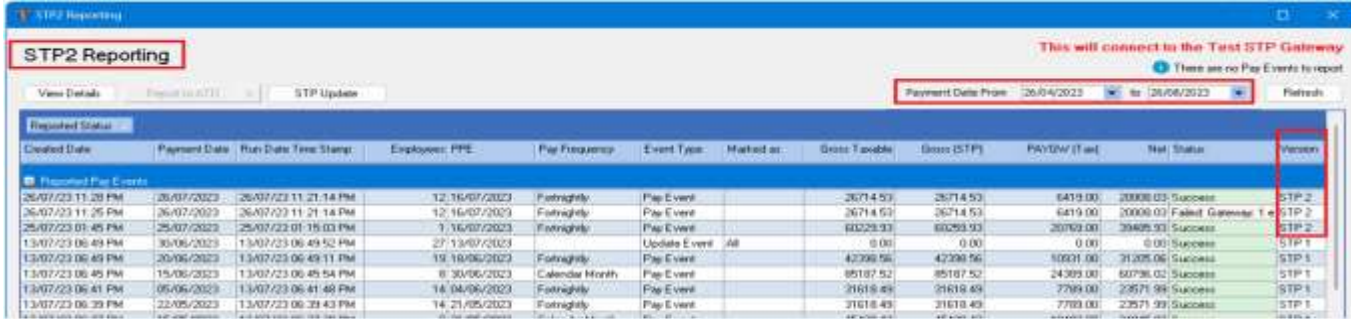

#### STP2 Reporting Grid – View Details

Grid changes – STP2 detail showing new detail for Tax Treatment, Cessation Reason, Residual Gross, Overtime, Bonus & Commission, Directions Fees, Leave types, Allowances, Super, Salary Sacrifice, RESC, etc.

Customisation option and Set as Default layout (same as STP1).

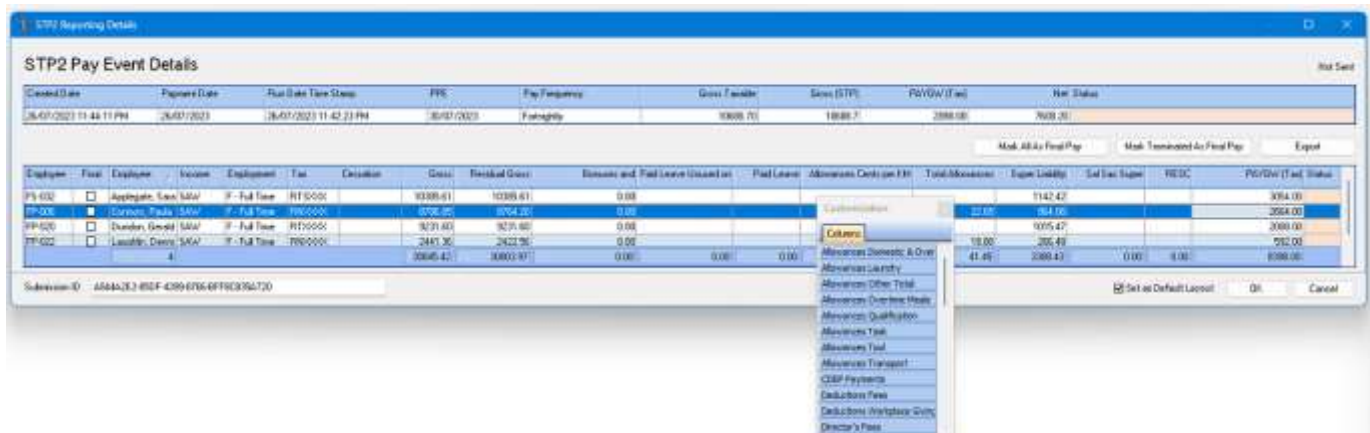

#### STP2 Print Report

The STP2 Print Report provides more granularity of STP2 Reporting Group information.

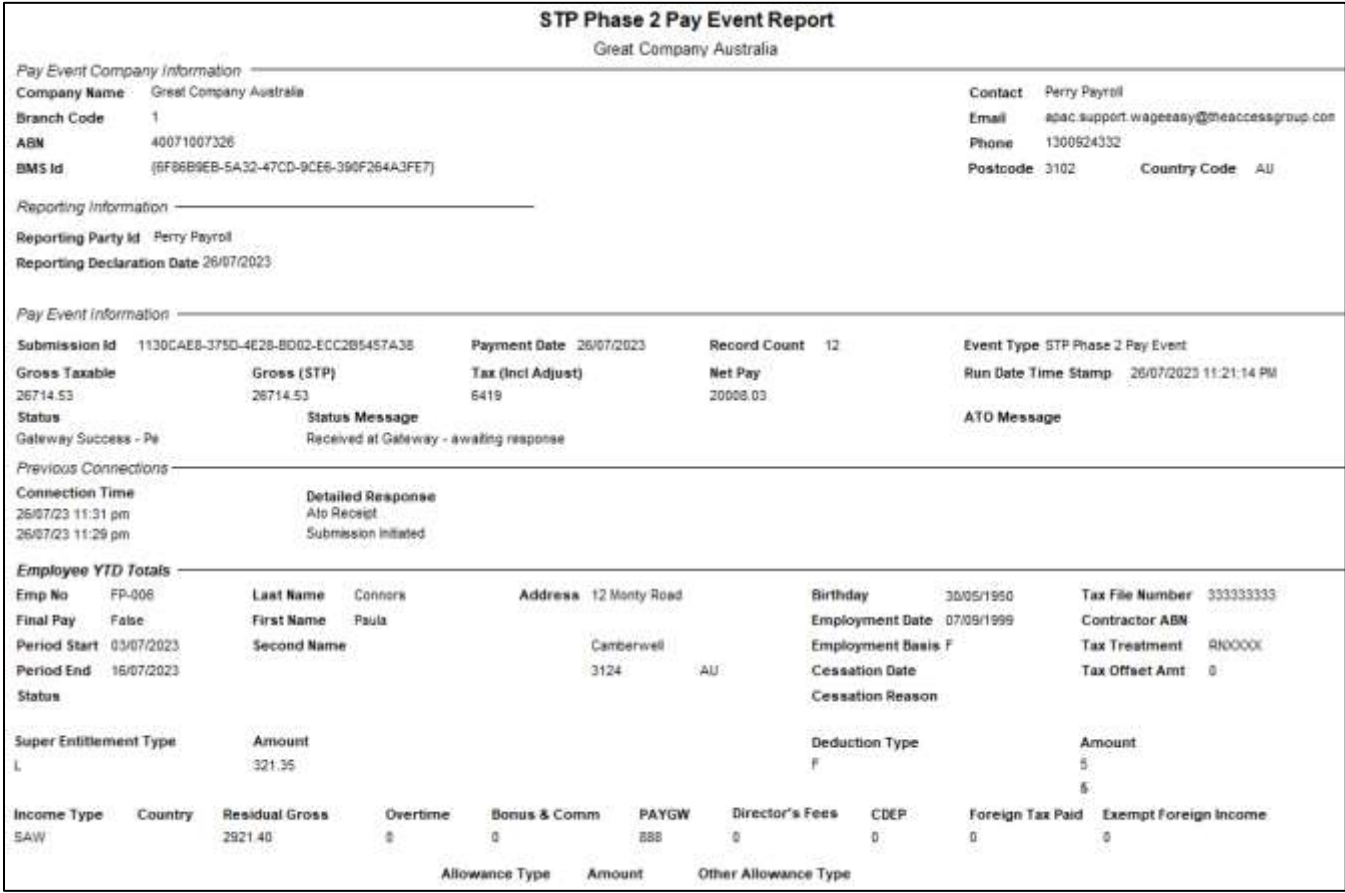

#### STP2 User Defined Queries

Two new User Defined Queries are available to provide detail on the Reporting Groups set for the different payments:

- Payslip Reporting Details
- Payslip Reporting Details with Allowances/Deductions

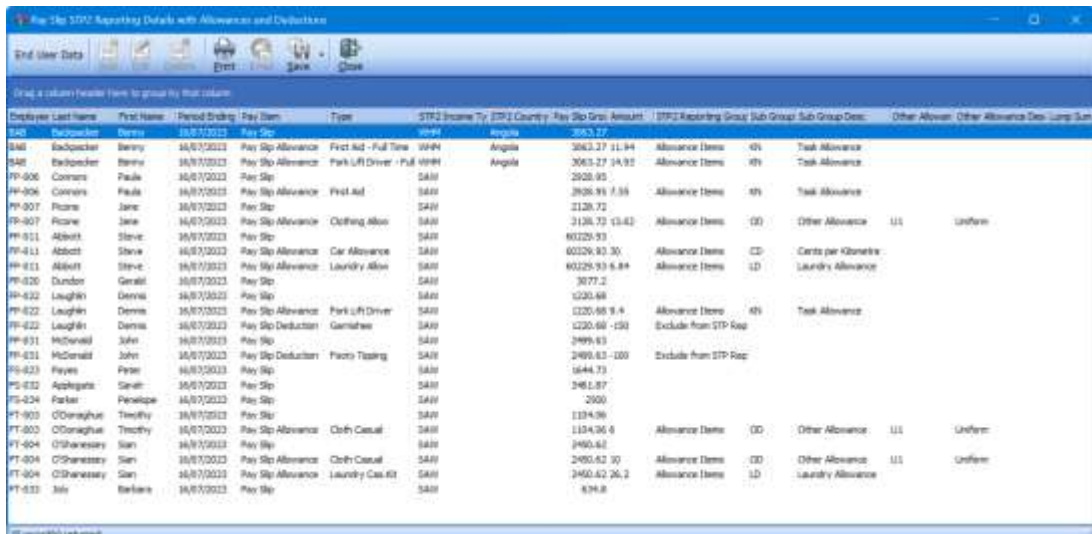

Please check [Knowledge Base](https://accessgroup.my.site.com/Support/s/article/Access-WageEasy-STP2-User-Defined-Queries) for more information

Following the STP2 Hybrid approach, it is not necessary to change existing financial year reported values reported through STP1.

Single Touch Payroll Phase 2 – [Transitioning from STP1 to STP2](https://www.ato.gov.au/business/single-touch-payroll/in-detail/single-touch-payroll-phase-2-employer-reporting-guidelines/?page=4)

# Other changes

- Update to user interface for File Explorer to Open Dialogue to allow visibility and selection of drive, directory, files, and folders when navigating within WageEasy.
- Reporting Leave selected to accrue Make-up hours, adjustments for do not show on Department Leave Liability reports
- Tax Calculations Incorrect tax calculations, whole dollars including 0.99 cents not included incorrect rounding down of tax calculations for certain income levels
- Updated Licensing & Warranty in-product information

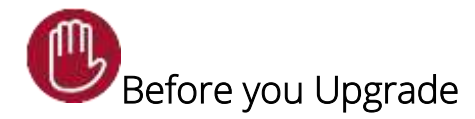

Check that any outstanding STP1 reporting has been completed.

WageEasy Version 8.0.0.8621 is about getting ready for STP2. You can use the STP2 Setup Wizard to review and update your data and, until WageEasy is enabled for STP2 reporting, continue with current STP reporting.

Ensure .NET Framework v4.8 is installed. This is essential for connectivity to the STP Gateway.

- We recommend that you check the .NET Framework version before upgrade to WageEasy V8.0.0.8621 and if necessary, update to 4.8, before proceeding with the upgrade.
- NET Framework 4.8 is installed by default with Windows 10 (10 May 2019 Update and later); Windows 11; and Windows Server 2022. If you are using one of these versions, you are likely to be using the correct .NET Framework version, but you should still check.

[https://learn.microsoft.com/en-us/dotnet/framework/migration-guide/versions-and](https://learn.microsoft.com/en-us/dotnet/framework/migration-guide/versions-and-dependencies#net-framework-48)[dependencies#net-framework-48](https://learn.microsoft.com/en-us/dotnet/framework/migration-guide/versions-and-dependencies#net-framework-48)

- **The required version of .NET Framework must be installed on each pc and/or server** where WageEasy is installed.
- .NET Framework version 4.8 can be downloaded from .NET [Framework 4.8 download](https://dotnet.microsoft.com/en-us/download/dotnet-framework/net48?cid=getdotnetframework)

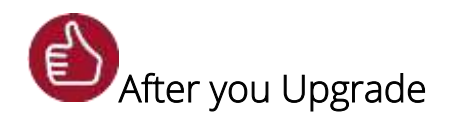

After the upgrade is installed, you should check that the correct software and database versions are displayed. If the latest version numbers are not as displayed below, Access WageEasy may not have been successfully upgraded.

#### To check the version of Access WageEasy

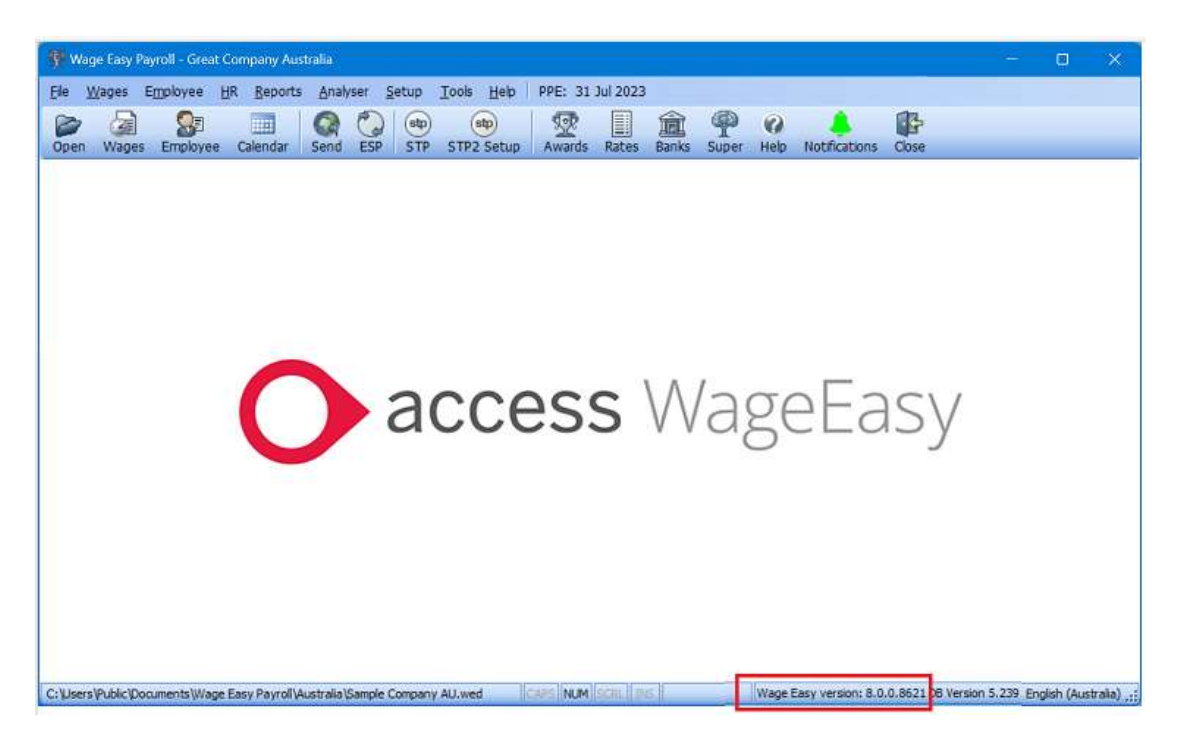

The version number is displayed on the bottom right-hand corner of the main Access WageEasy screen.

After you have upgraded and opened your database, you can also check the version number by going to Help > About Wage Easy Payroll.

Your new database version number after the upgrade will be 8.0.0.8621

To ensure payroll data is up to date, we strongly recommend that you submit an STP Update for all employees before submitting your first STP2 pay event.

#### Knowledge Base

For further general information on this update, check out Knowledge Base and benefit from anytime access to an extensive knowledge base of FAQs and product support queries to assist with your payroll processing.

#### [Access Knowledge Base](https://access-support.force.com/Support/s/)